## How to use Solebe Y905 Bluetooth® lock with TST100

 $\frac{\text{Main Page}}{\text{TST100}} > \frac{\text{E-Mobility Trackers}}{\text{TST100}} > \frac{\text{TST100 FAQ}}{\text{FAQ}} > \text{How to use Solebe Y905 Bluetooth@ lock with TST100}$ 

## **Contents**

- 1 How to use Solebe Y905 Bluetooth lock with TST100
- 2 How to configure Solebe Y905 Bluetooth lock via SMS commands

## How to use Solebe Y905 Bluetooth lock with TST100

ullet Enable Bluetooth in your device's configuration and save your configuration to device:

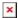

• Find out your Bluetooth lock MAC address:

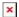

• When you have discovered your lock's MAC address, navigate to *Bluetooth 4.0* panel and click *Discover BLE* button. The lock's MAC address should appear in the *Discovered BLE Devices* list. **Keep in mind that the first 4 digits of the MAC address are not shown.** If the lock's MAC address does not appear in the list, reboot the device and scan again:

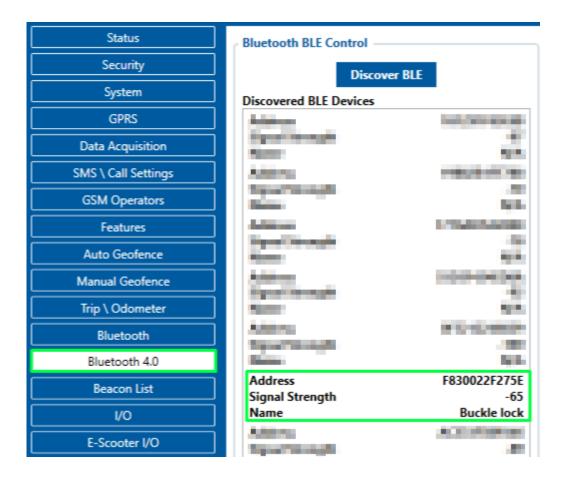

• If the lock was discovered, navigate to *Status -> Lock* panel and **enable** lock functionality:

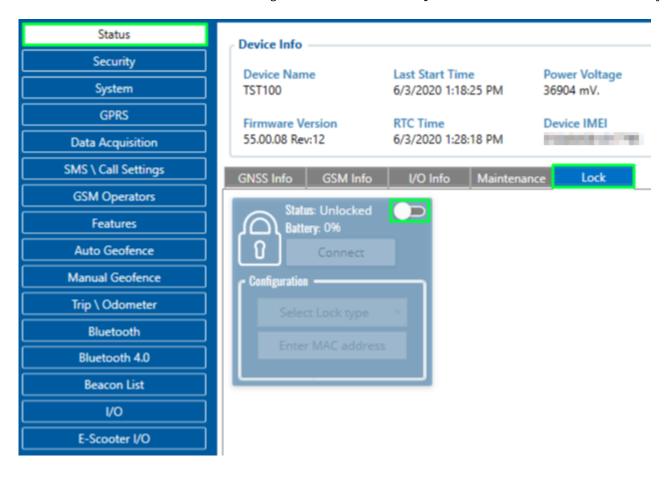

After enabling the lock's functionality, select Solebe electronics, enter lock's MAC address
 without the first 4 digits and click Connect. If connection was successful, the following
 message will appear:

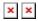

- Upon successful connection, you will able to *see and update* the status of your Bluetooth lock *Unlock* or *Change lock's password*. **There are two ways to unlock the lock**:
- 1. By clicking **Unlock** button
- 2. By sending SMS/GPRS command: btlock unlock

https://wiki.teltonika-gps.com/view/File:VID 20200603 134232.mp4

- Two ways of changing lock's password:
- 1. By clicking **Change password** button
- 2. By sending SMS/GPRS command: btlock changepw:<Current password> <New password>
  - Two ways of <u>checking lock's status and battery level</u>:
- 1. By clicking **Update Status** button **≚**
- 2. By navigating to I/O panel and finding **BLE Lock status** (Parameter's ID 52640) and **BLE Lock Battery** (Parameter's ID 52650):

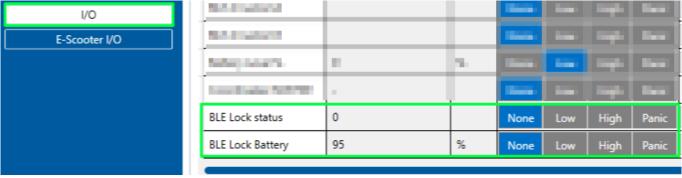

Updating the status of the lock by clicking *Update Status* button takes a few seconds. If the button is not clicked - the status will be periodically updated every 5 minutes.

## How to configure Solebe Y905 Bluetooth lock via SMS commands

In order to configure and control BT lock remotely these steps should be followed:

- 1. Enable the BT by sending the SMS command: <space><space>setparam<space>800:2 0-Disable; 1-Enable(hidden) 2- Enable(visable)
- 2. Enable the Lock by sending the SMS command: <space><space>setparam<space>305:1
  0-Disabled; 1-Enabled
- 3. Enable the LockType by sending the SMS command:

<space><space>setparam<space>303:1

0-None; 1-Solebe electronics

4. Enable the Lock MAC address by sending the SMS command: <space><space>setparam<space>304:<your BT lock's MAC address> 12numbers, ex:F830022F272E

Also all the commands can be send as one SMS: <space><space>setparam<space>800:2;305:1;303:1;304:F830022F272E

Now the lock is configured, and the command *btlock unlock* can be send.

**NOTE**: If in SMS/Call settings Section, SMS Commands block, the Login and Password are set, instead of spaces these should be used. Example, "name pass setparam 800:2".